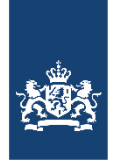

Logius<br>Ministerie van Binnenlandse Zaken en<br>Koninkrijksrelaties

# **Handleiding Enkelvoudig consolideren**

Versie 2.1

## Inhoudsopgave

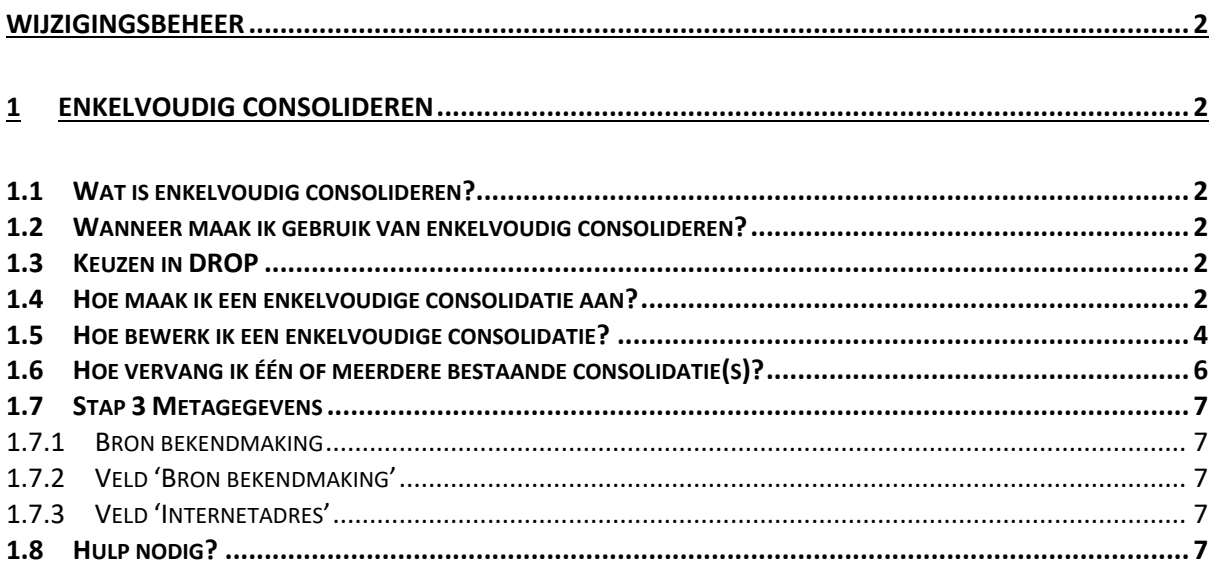

## <span id="page-1-0"></span>**Wijzigingsbeheer**

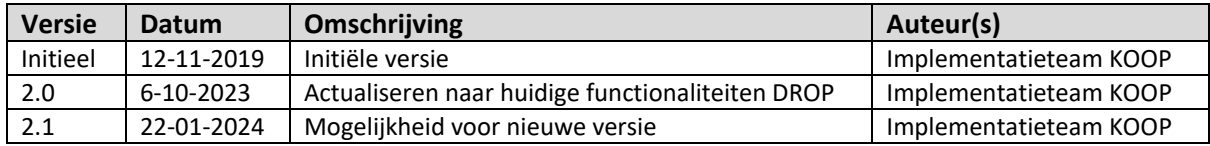

## <span id="page-1-1"></span>**1 Enkelvoudig consolideren**

## <span id="page-1-2"></span>**1.1 Wat is enkelvoudig consolideren?**

Met enkelvoudig consolideren kunt u een regeling in de Decentraleregelingenbank publiceren. Er wordt geen bekendmaking gepubliceerd in het gemeenteblad, provincieblad, waterschapsblad of blad gemeenschappelijke regeling.

## <span id="page-1-3"></span>**1.2 Wanneer maak ik gebruik van enkelvoudig consolideren?**

U maakt van deze optie gebruik als het besluit al eerder is gepubliceerd in een officieel publicatieblad, bijvoorbeeld het digitale publicatieblad op Officielebekendmakingen.nl, op uw eigen website of in de lokale krant. De geconsolideerde tekst van het besluit is echter nog niet gepubliceerd in de Decentraleregelingenbank. Met enkelvoudig consolideren kunt u alsnog de geconsolideerde tekst publiceren in de Decentraleregelingenbank zonder dat er opnieuw een bekendmaking wordt gepubliceerd.

## <span id="page-1-4"></span>**1.3 Keuzen in DROP**

In DROP heeft u de volgende mogelijkheden voor enkelvoudig consolideren:

- Een consolidatie publiceren
- Een bestaande consolidatie wijzigen
- Eén of meerdere bestaande consolidatie(s) vervangen

U krijgt deze opties alleen te zien als u de juiste rollen heeft. De rollen voor enkelvoudig consolideren zijn:

- Invoerder Enkelvoudig consolideren
- Controleur Enkelvoudig consolideren

Een invoerder kan een nieuw dossier aanmaken. Een controleur kan het dossier controleren en publiceren. U kunt ook beide rollen hebben. Alle contactpersonen hebben deze nieuwe rollen automatisch gekregen. De contactpersoon kan deze rollen ook aanvragen voor andere medewerkers. Gebruik hiervoor het [Formulier II DROP aanvraag en wijziging gebruikersaccounts.](https://www.koopoverheid.nl/documenten/instructies/2019/12/12/formulier-ii-drop-aanmelding-en-wijziging-gebruikersaccount) Het ingevulde formulier kunt u mailen naa[r drop@koop.overheid.nl.](file:///C:/Users/annevenema/Downloads/drop@koop.overheid.nl)

## <span id="page-1-5"></span>**1.4 Hoe maak ik een enkelvoudige consolidatie aan?**

Ga naar DROP en klik op 'Nieuwe publicatie'. U komt in het proces Aanmaken werkdossier terecht.

## Stap 1

Selecteer 'Een nieuwe consolidatie publiceren' Let op: Heeft u een besluit dat bekendgemaakt moet worden? Kies dan voor de optie 'Een nieuw besluit publiceren'.

Stap 2

Bij het enkelvoudig consolideren ziet u deze opties

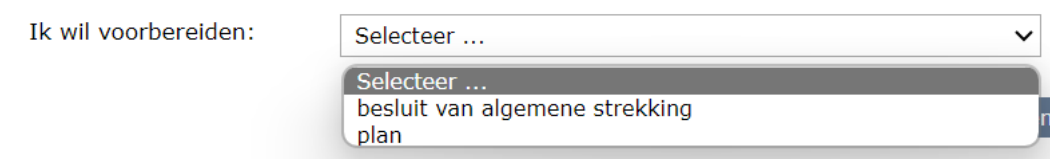

## Stap 3 Documenttype

Als u kiest voor 'besluit van algemene strekking' dan heeft u de volgende keuzes:

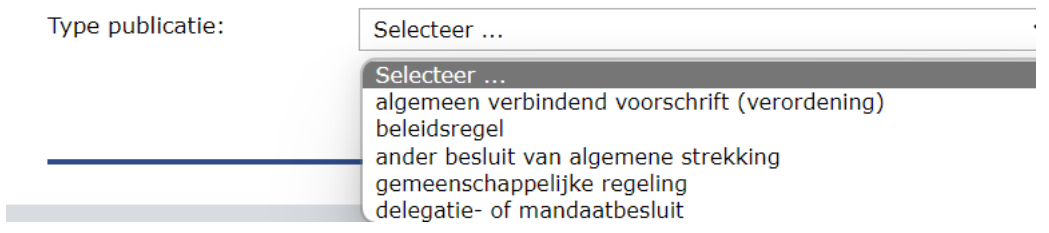

Kiest u voor 'plan' dan heeft u alleen deze mogelijkheid"

elke type is de publicatie die u wilt voorbereiden?

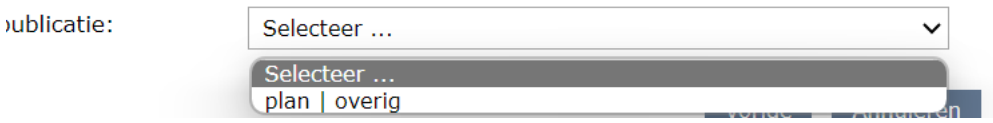

#### Stap 4 Publicatiedoel

Hier ziet u dat alleen de geconsolideerde tekst in de Decentraleregelingenbank wordt gepubliceerd. Er wordt dus geen bekendmaking in het publicatieblad gepubliceerd.

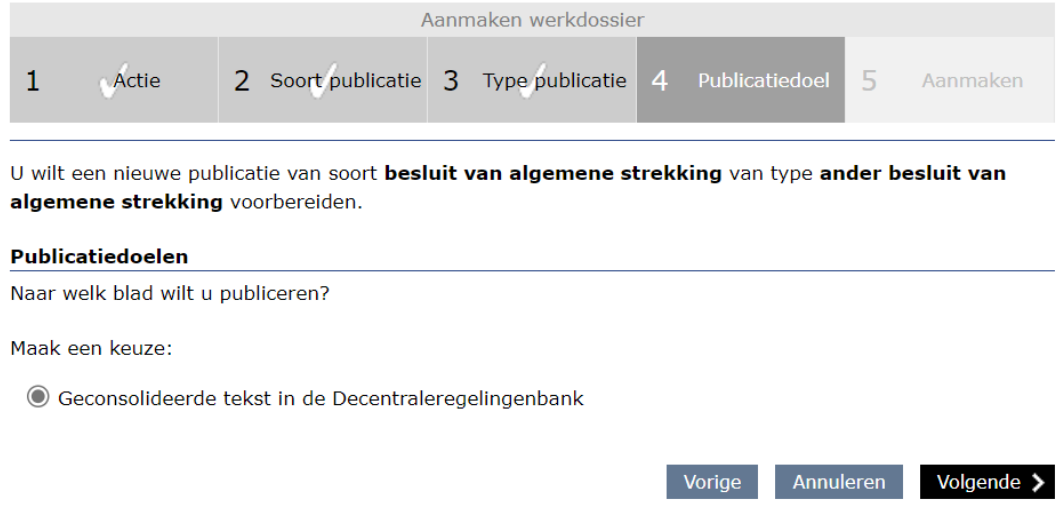

Moet er wel een bekendmaking in het publicatieblad worden gepubliceerd? Ga dan terug naar stap 1 en selecteer 'Een nieuw besluit publiceren'.

#### Stap 5 Aanmaken

De opties voor het aanmaken van de tekst zijn gelijk aan die van het reguliere proces, namelijk:

- 1. Starten met een leeg document.
- 2. De tekst van een bestaand sjabloon overnemen
- 3. Een bestaand document kopiëren
- 4. Importeren vanuit een Word-document

Nadat het dossier is aangemaakt komt u in het proces Bewerken werkdossier terecht. In deze instructie worden alleen de verschillen met het proces 'Een nieuw besluit publiceren' besproken.

#### <span id="page-3-0"></span>**1.5 Hoe bewerk ik een enkelvoudige consolidatie?**

Ga naar DROP en klik op 'Nieuwe publicatie'.

U komt in het proces Aanmaken werkdossier terecht.

#### Stap 1

Selecteer 'Een bestaande consolidatie bewerken'.

Het wijzigen van een regeling (dus niet vervangen of redactioneel bijwerken) houdt in dat het CVDR nummer op lokaleregelgeving.overheid.nl hetzelfde blijft en alleen het versie nummer aangepast wordt.

#### Stap 2 Soort publicatie

In tegenstelling tot bij normale publicaties kunt u bij het wijzigen van een besluit niet expliciet de soort en het type van een publicatie kiezen. Deze worden overgenomen van de soort en het type van de te wijzigen publicatie.

In deze stap zoekt u daarom de publicatie die u wilt wijzigen.

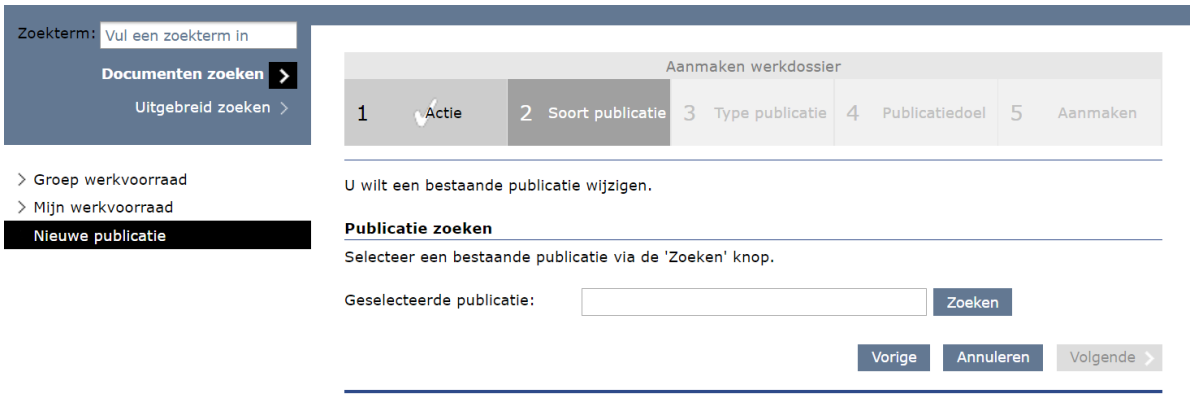

• Zoek naar de te wijzigen regeling, bijvoorbeeld op documentnummer.

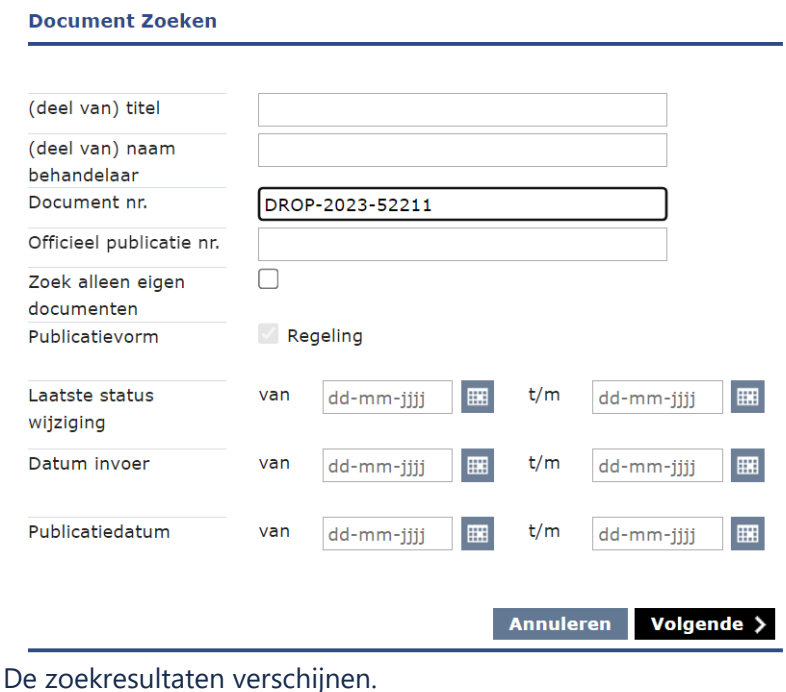

• Selecteer de te wijzigen regeling en klik op de knop "Selecteren >". **Zoekresultaat** 

Er is 1 document gevonden. Klik op de documenttitel om het document te selecteren.

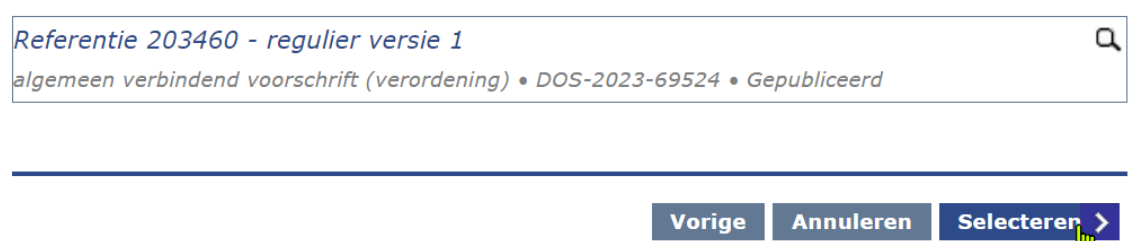

#### De titel van de geselecteerde publicatie is zichtbaar.

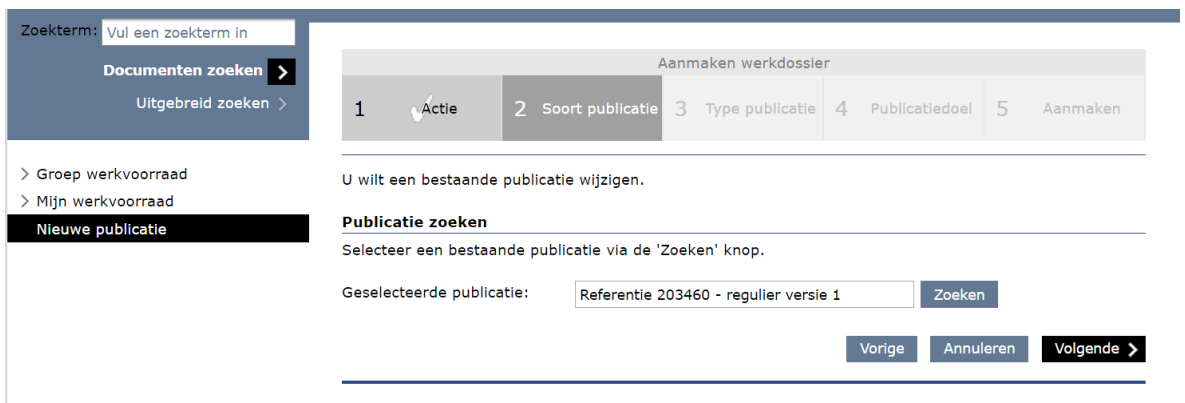

#### Stap 3 Type publicatie

Deze stap wordt overgeslagen omdat het type publicatie niet kan veranderen.

#### Stap 4 Publicatiedoel

Hier ziet u dat alleen de geconsolideerde tekst in de Decentraleregelingenbank wordt gepubliceerd. Er wordt dus geen bekendmaking in het publicatieblad gepubliceerd.

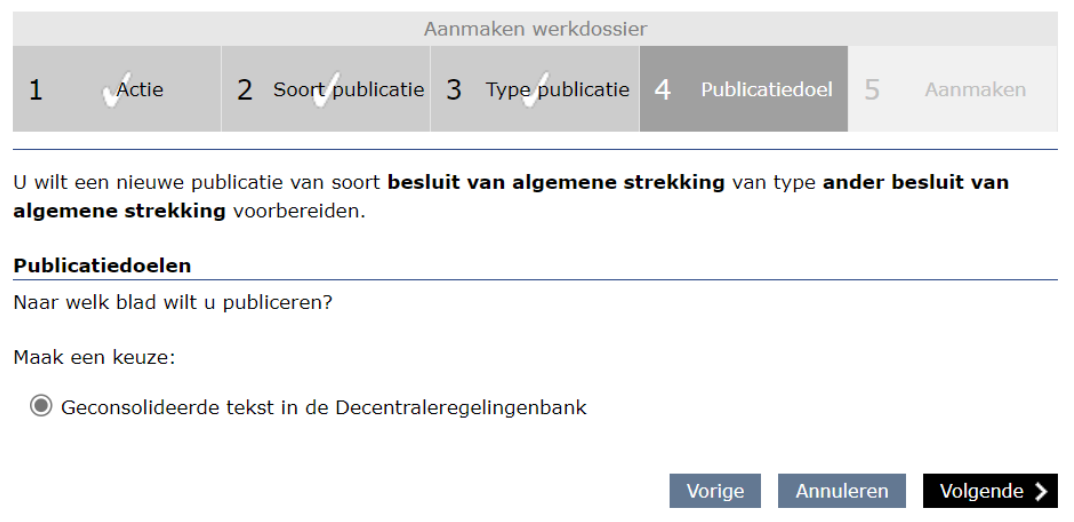

#### Stap 5 Aanmaken

De opties voor het aanmaken van de tekst zijn gelijk aan die van het reguliere proces, namelijk:

- 5. Starten met een leeg document.
- 6. De tekst van een bestaand sjabloon overnemen
- 7. Een bestaand document kopiëren
- 8. Importeren vanuit een Word-document

Nadat het dossier is aangemaakt komt u in het proces Bewerken werkdossier terecht. In deze instructie worden alleen de verschillen met het proces 'Een nieuw besluit publiceren' besproken.

#### <span id="page-5-0"></span>**1.6 Hoe vervang ik één of meerdere bestaande consolidatie(s)?**

Kies 'Eén of meerdere bestaande consolidatie(s) vervangen. Vervolgens kunt u de kiezen welke publicatie(s) u wilt vervangen. Let op: u kunt alleen publicaties vervangen, indien alle te vervangen publicaties en de nieuwe publicatie van hetzelfde soort en type te zijn.

#### **Type publicatie**

Van welke type is de publicatie die u wilt vervangen?

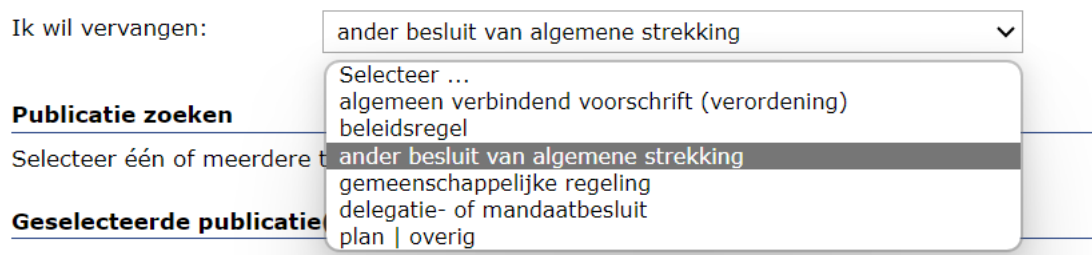

#### Wanneer u een keuze heeft gemaakt, krijgt u onderstaand scherm te zien.

#### **Type publicatie**

Van welke type is de publicatie die u wilt vervangen?

Ik wil vervangen:

ander besluit van algemene strekking

#### **Publicatie zoeken**

Selecteer één of meerdere te vervangen publicaties via de 'Zoeken' knop.

#### Geselecteerde publicatie(s)

Er zijn geen publicaties geselecteerd.

Zoeken

Hier kunt u met de 'zoeken' knop de juiste publicatie(s) zoeken.

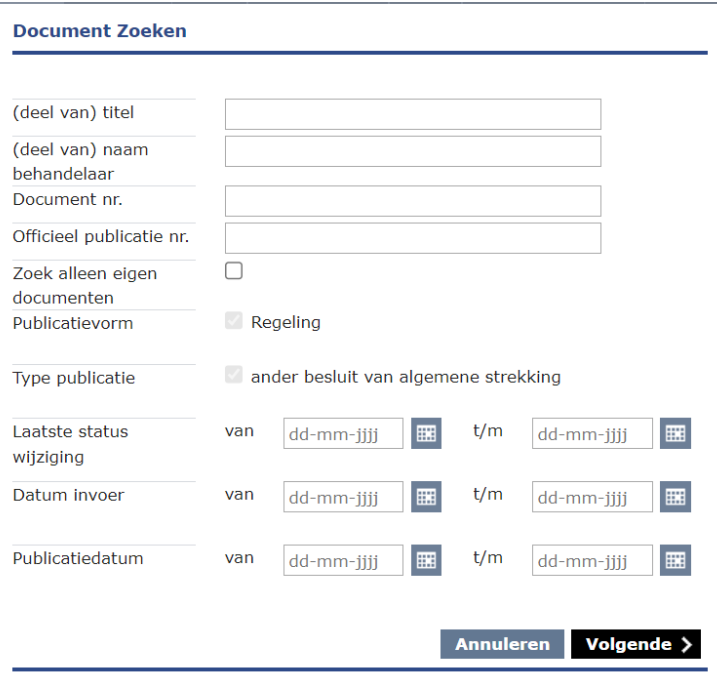

## <span id="page-6-0"></span>**1.7 Stap 3 Metagegevens**

#### <span id="page-6-1"></span>*1.7.1 Bron bekendmaking*

Bij de optie 'Een nieuwe consolidatie publiceren' ziet u twee extra velden in de metagegevens, namelijk: - Bron bekendmaking (verplicht veld) - Internetadres (optioneel veld)

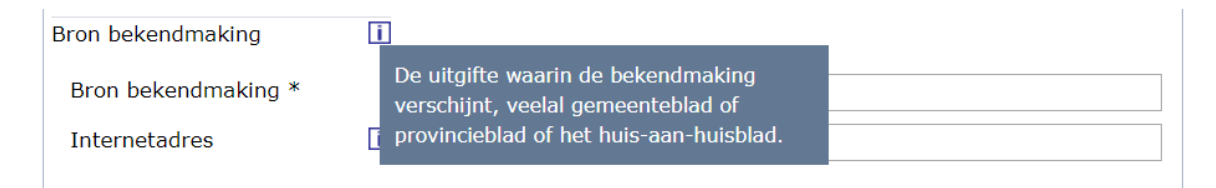

## <span id="page-6-2"></span>*1.7.2 Veld 'Bron bekendmaking'*

Dit veld is verplicht.

Vul hier in waar het besluit destijds bekend is gemaakt. Enkele voorbeelden:

- Op officielebekendmakingen.nl. Vul hier dan het nummer van het publicatieblad in, bijvoorbeeld gmb-2019-123456 of prb-2019-7890.
- Op de eigen website. Vul hier de naam van de website in.
- Papieren bron. Vul hier de naam van het huis-aan-huisblad of papieren publicatieblad in.

## <span id="page-6-3"></span>*1.7.3 Veld 'Internetadres'*

Is het besluit destijds digitaal bekend gemaakt? Vul dan hier de link naar het besluit in, bijvoorbeeld: <https://www.officielebekendmakingen.nl/gmb-2019-123456.html>

## <span id="page-6-4"></span>**1.8 Hulp nodig?**

Heeft u hier nog vragen over? Neem dan contact op met de Servicedesk van KOOP via [drop@koop.overheid.nl](file:///C:/Users/annevenema/Downloads/drop@koop.overheid.nl) of telefoonnummer 070 – 7000 526.